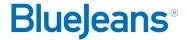

# How to Share Content in a Meeting

# **STEP 1: Select the Sharing Icon**

From the meeting controls, click the **Share Screen** icon (1)

### **STEP 2: Select What to Share**

- **2a. To share your entire desktop screen:** Select which screen you'd like to share if using more than one monitor
- **2b. To share a desktop application:** Select a program such as PowerPoint
- **2c. To share a video:** Select from videos you've already uploaded to your account

Sharing will start as soon as you select your content

## STEP 3

Use the floating panel (3a) to stop sharing or click STOP SHARING (3b) from the Sharing Options panel

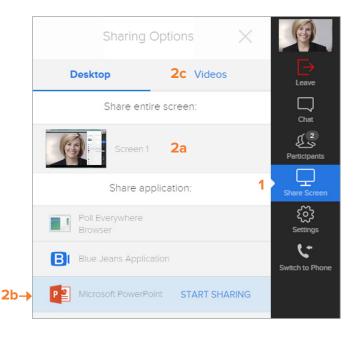

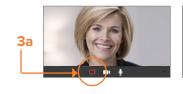

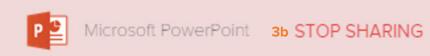

### Resources

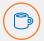

Interested in more tips and training? Sign up for eLearning or a Coffee & BlueJeans LIVE videocast at coffee.bluejeans.com

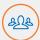

Check out **bluejeans.com/support** for other guides, articles, & more.

Visit **community.bluejeans.com** to connect with other users and ask and answer questions.

### **About BlueJeans Network**

BlueJeans delivers video communications that connect people and drive business growth. BlueJeans' Enterprise Video Cloud is trusted by global businesses to enable video experiences for anyone, anywhere.